## *NOTE: THIS IS TO SHOW YOU HOW TO SEE THE MARKS – AFTER YOU SUBMITTED YOUR ASSIGNMENTS ON MYLABSPLUS. NOTHING ELSE.*

- Log in at<http://unisa.ac.za.mylabsplus.com/>
- Wait for slow site to load...
- Select the course:

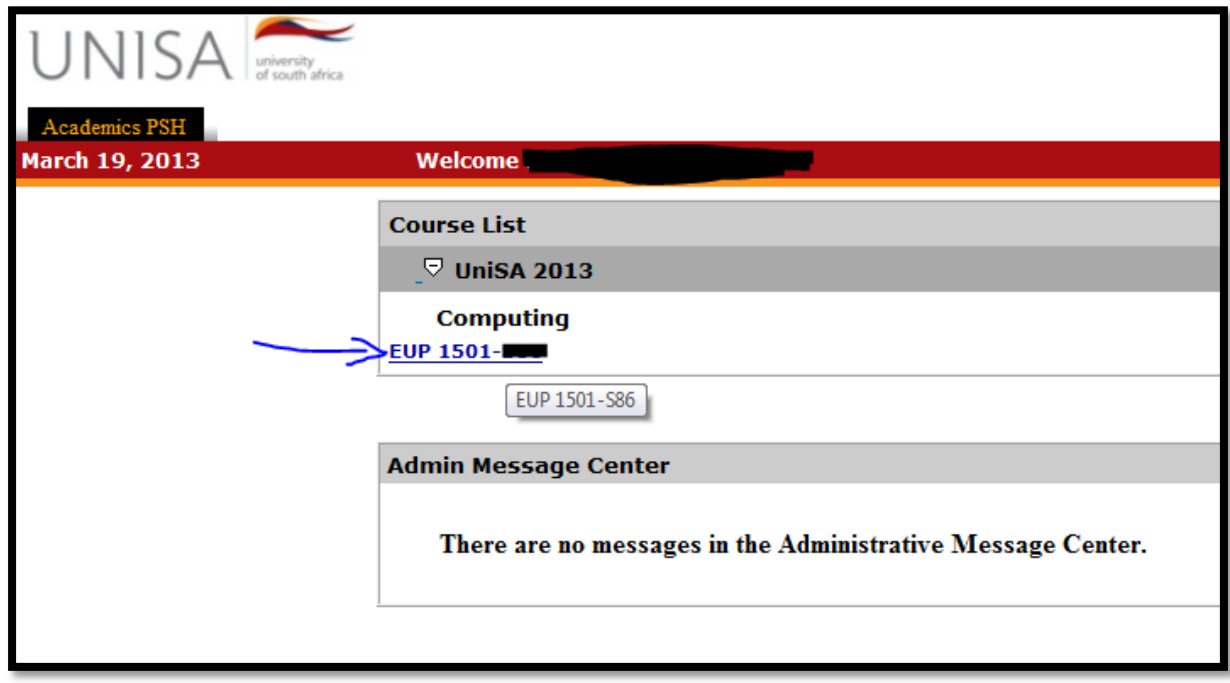

- Wait for slow site to load…
- Select "Course Materials", then "Course Materials" again

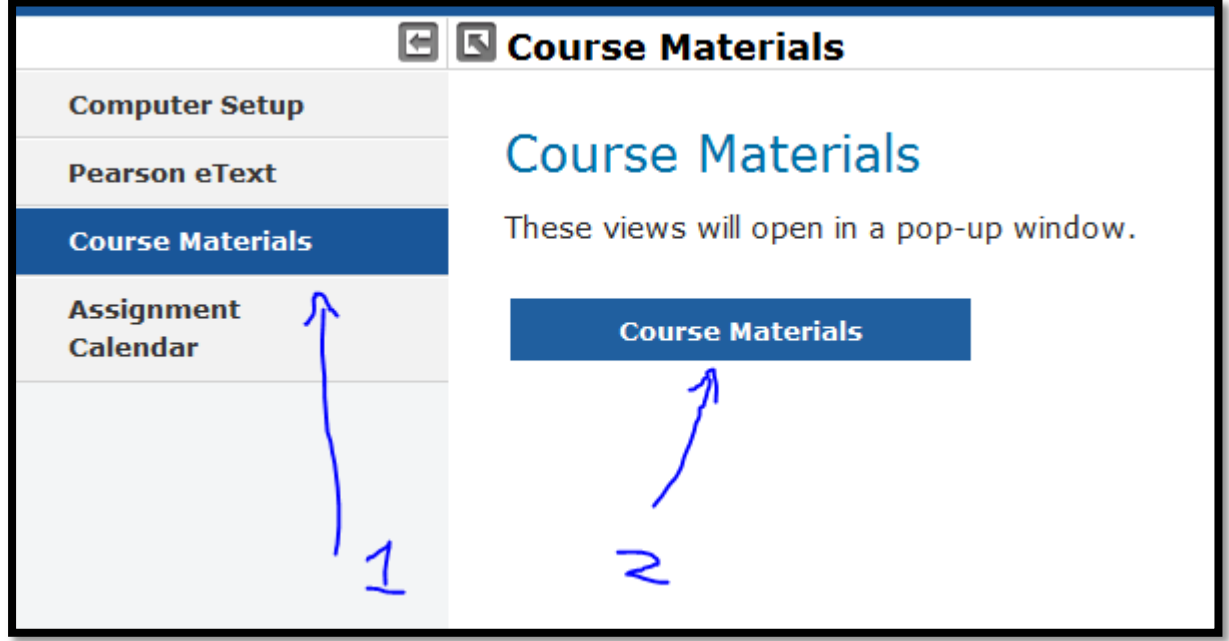

- Wait for slow site to load in popup window…
- Click on "Assignments", and then first on "To Do" to see if you have any assigments that was not submitted / completed.

 NOTE: I resubmitted mine until it stopped telling me I have more tries; I did not want to take the change leaving it under To Do.

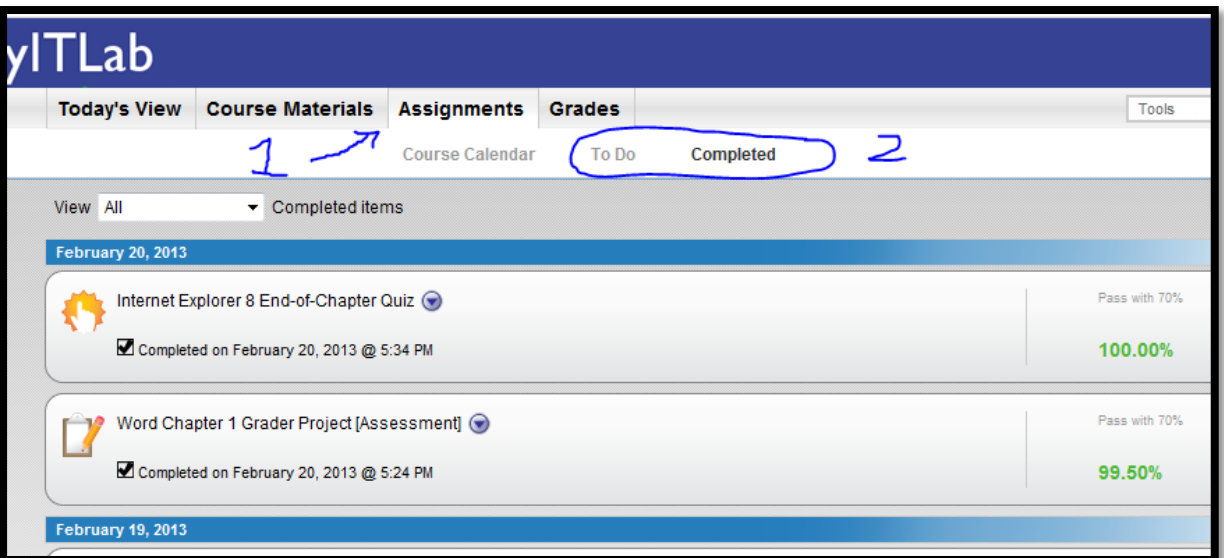

• Click on the round blue down arrow, this will open the "Options" menu

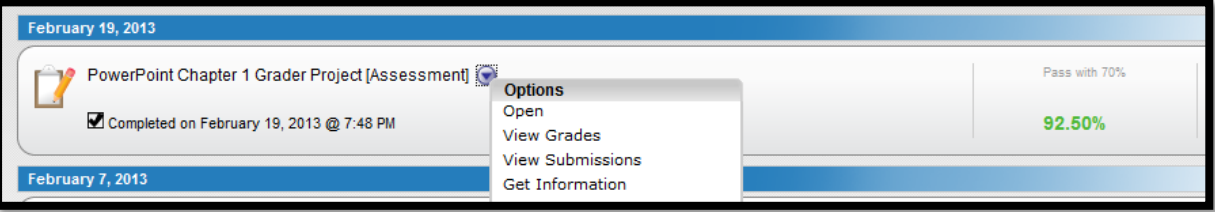

- Select "View Submissions"
- Wait for slow site to load in another popup window…
- Click on the one of the submissions on the left
- Now Wait for it again...
- And Voila on the right you will see all the instructions you had to follow, and where you did not get the marks…

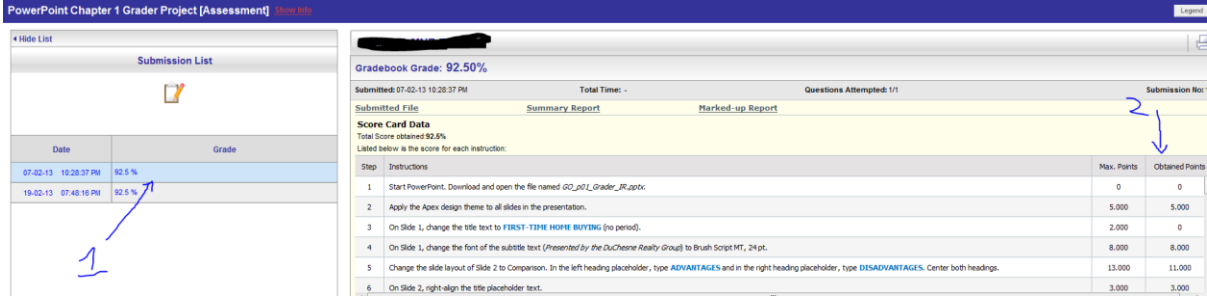